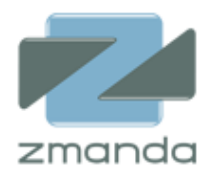

# Zmanda Cloud Backup 4

# ユーザーガイド

Zmanda Inc.

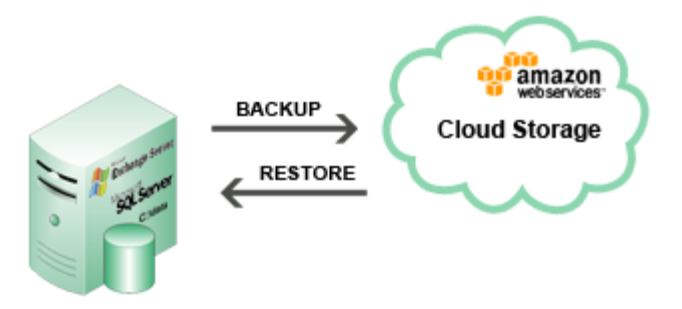

**465 S. Mathilda Ave., Suite 300 • Sunnyvale, CA 94086 • 1-888-496-2632 • www.zmanda.com**

# 目次

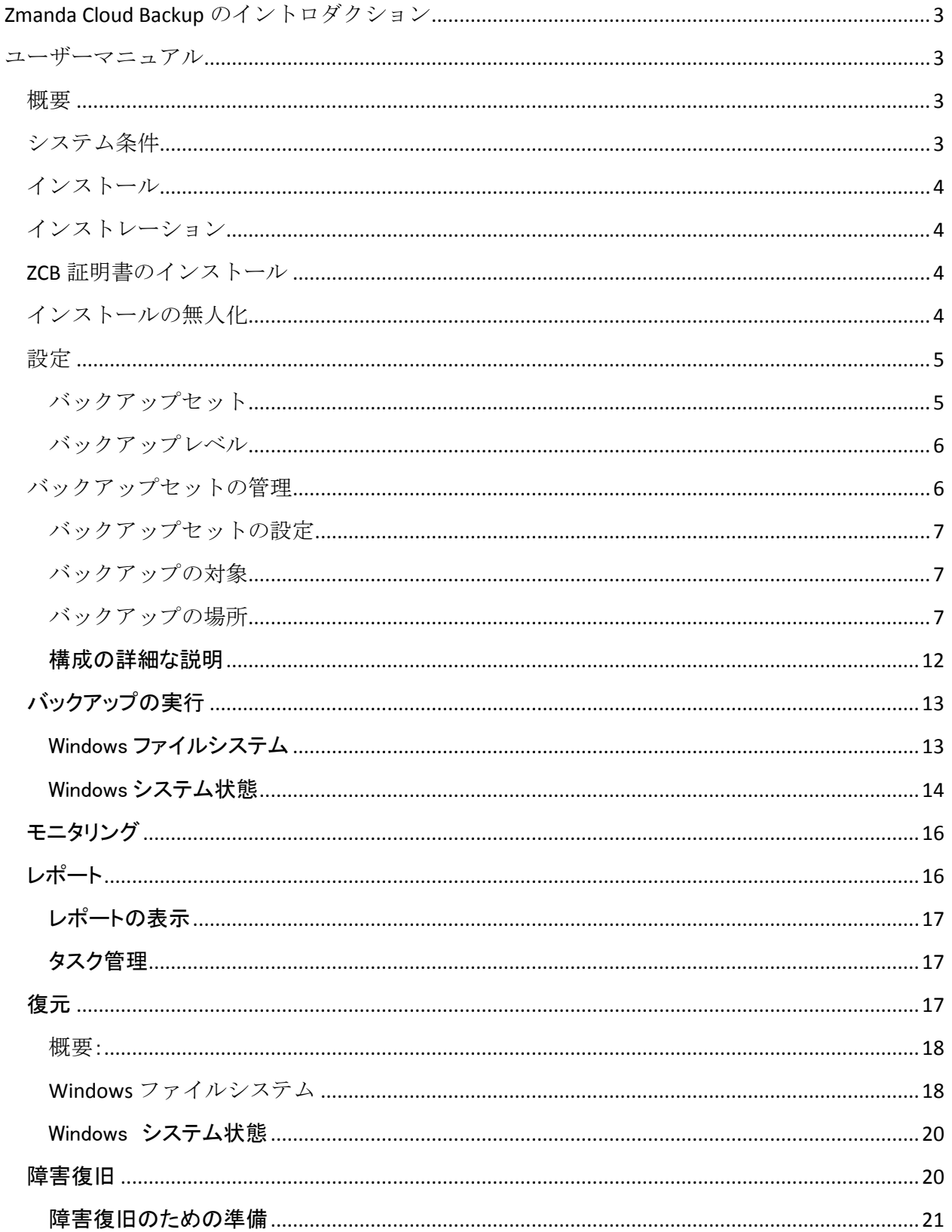

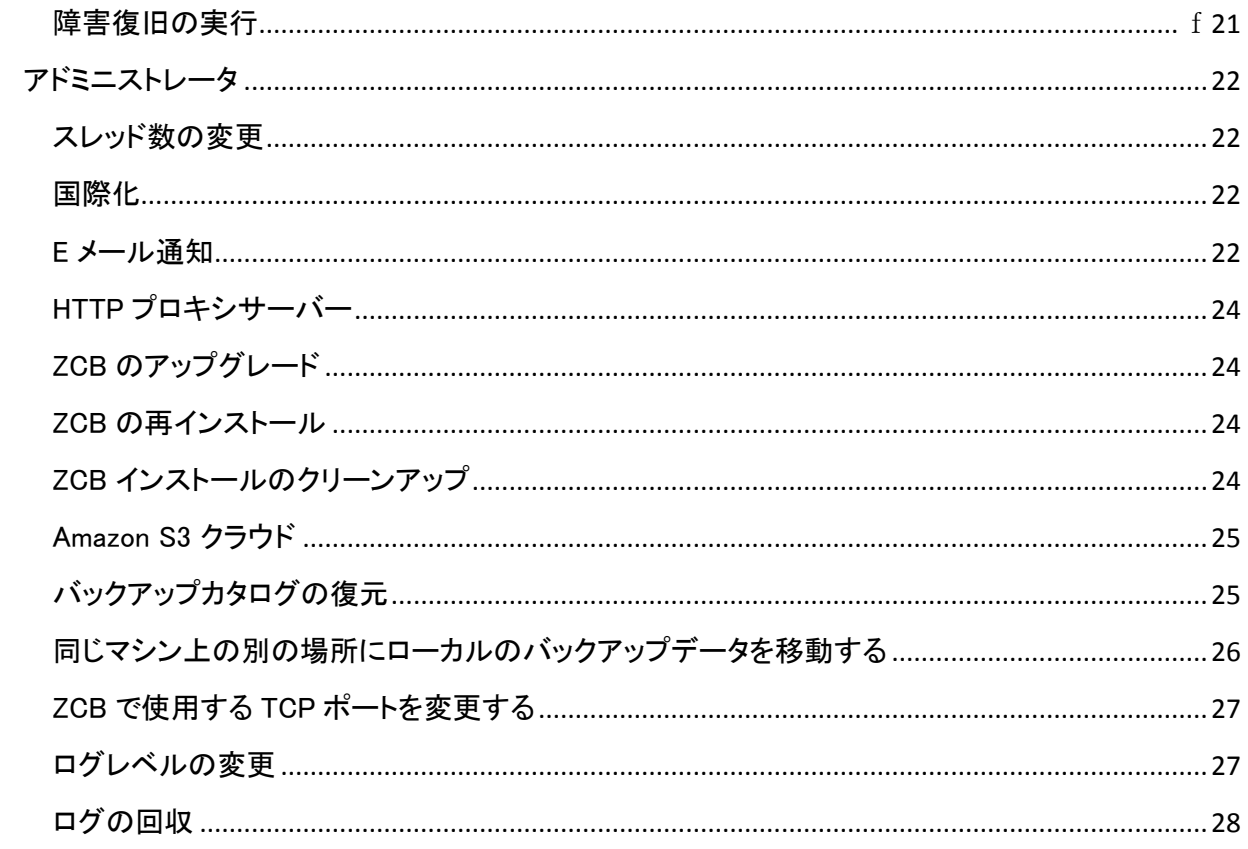

# <span id="page-3-0"></span>**Zmanda Cloud Backup** のイントロダクション

Zmanda Cloud Backup は、ウィンドウズサーバーのためのバックアップソリューションです。ファイルシ ステムや Microsoft Exchange や SQL サーバーといったライブアプリケーションを、非常に信頼性の高 い Amazon S3 のクラウドストレージにバックアップします。

# <span id="page-3-1"></span>ユーザーマニュアル

# <span id="page-3-2"></span>概要

Zmanda Cloud Backup は、ウィンドウズワークステーション及びサーバーを安全かつ簡単にローカルフ ォルダまたはクラウドストレージ[\(AmazonS3\)](http://aws.amazon.com/jp/s3/)にバックアップします。ZCB を利用して、以下のタイプのバ ックアップを選択することができます。

- Windows の NTFS ファイルまたはフォルダ
- Microsoft SQL Server 2000/2005/2008
- Microsoft Exchange 2000 Server
- Microsoft Share Point Server 2007/2010/WSS 3.0
- Windows システム状態 (レジストリ、証明書サーバー、アクティブディレクトリ情報)

SQL サーバー、 Exchange サーバーまたは SharePoint の設定は、ZCB によって自動的に発 見されるので、追加の設定は必要ありません。Zmanda Cloud Backup を通じて、Windows の付 属している圧縮ツールを使用したり、バックアップデータ暗号化のためのデジタル証明書をサ ポートするオプションがあります。

# <span id="page-3-3"></span>システム条件

ZCB を使用するには、以下の条件を満たす必要があります。

- Windows XP (Home/Pro) SP2 もしくはそれ以上
- Windows 2003 SP2 もしくはそれ以上
- Windows Vista/ Windows 7/Windows 2008
- Java Runtime Environment (JRE) 6 Update 20 もしくはそれ以上
- ボリュームシャドウコピーサービスが有効化されていること。ボリュームシャドウコピーサービス は、初期設定で有効化にされていますが、Windows インストレーションの後に、無効化されてい る可能性があります。有効化にされていることを確認するには、以下を実行してください。
	- **マイコンピュ一タ**のアイコンを右クリックし、ポップアップメニューより、管理を選択してく ださい。
	- o サービスとアプリケーションのツリーを拡大し、ボリュームシャドウコピーサービスを確 認してください。もし、サービスが開始されていない場合には、プロパティより、スタート アップの種類を手動から、自動に変更してください。
- インストールの前に、リモートレジストリサービスが有効化されていること。
- Zmanda Cloud Backup が、インストールされ、全ての ZCB の作業は、管理者権限で実行する ことが可能であること。
- メタ情報ファイルを保存するのに、十分なディスク容量が、インストレーションフォルダにあるこ と。 Zmanda Cloud Backup は、バックアップアーカイブに関するメタ情報を、ローカルフォルダで はなく、インストレーションフォルダに保存します。このメタ情報は、データのリストアの際に、重 要になります。必要とされるディスク容量は、バックアップセットやバックアップイメージの数、又 はそれぞれのバックアップイメージ内のファイルやオブジェクト数によります。
- TCP ポートの 10080 と 10081 へのアクセスが許可されていること。Zmanda Cloud Backup は、 初期設定で、TCP ポート 10080 と 10081 を使用します。これらのポートが、既に使用されてい る場合は、ZCB に使用するポートを他に設定することができます。詳しくは、このドキュメント内 の ZCB で使用する TCP ポートを変更する のセクションをご覧ください。

# <span id="page-4-0"></span>インストール

ZCB のインストールは、ソフトウェアのインストールと、ZCB への Zmanda S3 証明書インポートの、2 つ のステップがあります。32bit 及び 64bit の Windows ZCB ソフトウェアと Zmanda S3 証明書は、Zmanda Network の Download のタブより取得することができます。

 もし、Zmanda Cloud Backup の有効なサブスクリプションがあるにも関わらず、ZCB ソフトウェア、 もしくは ZCB 証明書が Zmanda Network 上に見つからない場合は、[info@zmanda.jp](mailto:info@zmanda.jp) へご連絡 いただくか、サポートケースを開いてください。

# <span id="page-4-1"></span>インストレーション

Zmanda Cloud Backup は、 InstallShield のインストーラを使用します。インストールを開始するには、 ZIP アーカイブより、setup.exe を実行してください。インストーラーは、インストールを実行する前に、 Java JRE などのシステム要件を確認します。

# <span id="page-4-2"></span>**ZCB** 証明書のインストール

ソフトウェアのイントール完了後、ZCB 証明書を、Zmanda Network より ZCB がインストールされたマシ ンにダウンロードする必要があります。ZCB 証明書は、s3.zmanda と名付けられ、ZCB のユーザーイン ターフェイスより、メニューオプションのクラウド>クラウド証明書のインポートを選択し、インポートを完 了してください。

# <span id="page-4-3"></span>インストールの無人化

複数台のマシンへ ZCB のインストールを計画している場合は、ユーザーの入力を記録しておくべきで す。このユーザー入力記録ファイルを使用して、コマンドラインより、ZCB を無人でインストールすること ができます。

ユーザーの入力を記録するには、以下のコマンドを実行してください。

# setup.exe /r /f1<記録ファイル名>

**465 S. Mathilda Ave., Suite 300 • Sunnyvale, CA 94086 • 1-888-496-2632 • www.zmanda.com**

記録ファイルは、すべてのユーザ入力が書き込まれます。

ZCB インストーラは、同じディレクトリ内にあるユーザー入力記録ファイルを読み込むことができます。 他のの場所を指定するには、/f1 のオプションを使用してください。インストレーションのログは、/f2 の オプションによって、作成されます。ユーザー入力再生の参考コマンド:C:\Temp\Setup.iss ファイル

## setup.exe /s /f1"C:¥Temp¥Setup.iss"

このコマンドは、インストール又はアンインストールのプロセスが完了する前に、実行されます。 setup.exe コマンドを、インストール又はアンインストールのプロセスが完了した後に実行したい場合に は、/WAIT のフラッグを使用してください。例:Windows コマンドシェル上でプロセスが完了するのを待 つ、以下のコマンドを実行する。

#### start /WAIT setup.exe /w /s /f1"C:\tmp\Setup.iss"

Zmanda Network は、初期設定で、無人インストール及びアンインストールに使用できる install.iss と uninstall.iss を提供しています。このセットアップファイルは、以下を想定しています。

- 1. ZCB は、C:\Program Files\Zmanda\Zmanda Cloud Backup フォルダにインストールし、 amandabackup ユーザーのパスワードを、ユーザに尋ねます。 このパスワードには、高度な設 定が必要とされる場合があることに、注意してください。
- 2. ZCB アンインストレーションは、コンフィギュレーションデータを保持しません。

ZCB 証明書は、それぞれの ZCB インスタンスにダウンロード及びインポートされている必要がありま す。Amazon の請求アカウントを別にしたい場合は、別々の ZCB 証明書を使用してください。

# <span id="page-5-0"></span>設定

#### <span id="page-5-1"></span>バックアップセット

ZCB 上での全ての作業は、バックアップセットを通じて実行されます。バックアップセットは、バックアッ プするディレクトリや Exchange などのアプリケーションのグループのパラメーター(対象、日時、方法、 場所)を定義します。それぞれのバックアップセットは、単一のバックアップタイプのみ設定できます。例 えば、同じバックアップセット内で、Exchange サーバーと Windows システム状態をバックアップすること はできません。

バックアップセット名は、32 文字以内に制限されています。Windows に予約されている文字は、使用で きません。 例:/\|? <>\*"+

<span id="page-6-0"></span>バックアップレベル

ZCB は、フルバックアップ、差分バックアップ、増分バックアップをサポートしています。

フルバックアップ:このレベルのバックアップでは、ZCB は、バックアップセットに関連付けられているす べてのデータをバックアップします。バックアップレベル 0 とも呼ばれます。

差分バックアップ:このレベルのバックアップでは、ZCB は、最後に成功したフルバックアップ以降に変 更されたデータのみをバックアップします。バックアップレベル 1 とも呼ばれます。

増分バックアップ:このレベルのバックアップでは、ZCB は、最後に成功したフルバックアップ、または 最後の増分バックアップ以降に変更されたデータのみをバックアップします。バックアップレベル 2 また は、それ以上のレベル数値で呼ばれます。

差分または増分バックアップを選択することによって、Amazon S3 にバックアップ、およびアップロード するデータ量を減らすことができます。増分バックアップを行うと、差分バックアップの場合よりも、デー タのサイズを縮小することができます。一方、差分バックアップでは、増分バックアップに比べ、より迅 速にデータを復元することができます。

\*単一のバックアップセット内で、増分バックアップと差分バックアップを組み合わせて設定することはできません。 例えば、差分バックアップが設定されている場合、同じバックアップセットに、増分バックアップを適用することはで きません。

# <span id="page-6-1"></span>バックアップセットの管理

バックアップセットは、ZCB のディスプレイの左端にリストされています。バックアップページ上により、 右クリックポップアップメニューより、バックアップセットの作成、編集、有効化及び無効化、検証を行うこ とができます。これらの作業は、ユーザーインターフェイス上のファイルメニューから行うこともできます。

バックアップの無効化と有効化: バックアップを無効化すると、バックアップやリストアといった作業が実 行されなくなり、スケジュールされたタスクも無効になります。初期設定では、バックアップセットは、有 効化されています。

バックアップセットの検証: これは、バックアップセットが正しく設定されているか確認する、シンプルな方 法です。検証中にエラーが発生した場合、このバックアップセットの設定に問題があることを意味し、バ

ックアップ及びリストアを正しく実行することができません。バックアップセットは、設定の保存時及びバ ックアップ実行前に自動的に検証されます。

## <span id="page-7-0"></span>バックアップセットの設定

ZCB は、設定オプションを、バックアップ対象、方法、場所、日時と、4 つにグループ化することによって 簡単に設定を行えるようにデザインされています。

# <span id="page-7-1"></span>バックアップの対象

バックアップの対象のセクションでは、バックアップタイプ(Windows ファイルシステムやシステム状態、 Exchange などのアプリケーション)

# <span id="page-7-2"></span>バックアップの場所

ZCB は、クラウドバックアップ、ローカルバックアップ、ハイブリッドバックアップをサポートしています。ま た、クラウドとディスクに別の保存期限の設定ができます。これは、各ユーザーのディザスタリカバリに 対する戦略を実装するのに、柔軟に対応 することを可能にします。 ZCB は以下のようなバックアップタイプに対応しています:

# クラウドへバックアップ

この新しい機能は、4.0 より追加されました。この作業は、ZCB を利用して、バックアップデータを直接ク ラウドへアップロードすることができます。一般的に、このクラウドバックアップは、オフサイトへのバック アップソリューションとして使用することができます。

## ディスクへバックアップ

この作業は、バックアップを実行し、ローカルディスクのみにそのデータを保存します。バックアッデータ は、クラウドへはアップロードされません。一般的に、この操作は、2 段階に分けられたクラウドバックア ップのアプローチの、最初のステップとして使用することが出来ます。バックアップデータは、最初、ディ スクに保存され、後に、他のリソースの帯域幅と可用性を考慮した正しい時間帯に、クラウドへのバック アップデータのアップロードをスケジュールすることが出来ます。

バックアップデータの保存先に、十分な空き容量があることを確認してください。このスペースを計算し た上で、バックアップデータの保存先のセクション内のローカルストレージより、適切なデータの保存期 **限**を設定してください。詳細については、<mark>保存期限</mark>のセクションをご参照ください、

#### ディスク&クラウドへバックアップ

この操作は、ZCB4.0 以前のバージョンでは、「S3 をバックアップ」として使用されていました。このバッ クアップ方法は、最初にディスクにバックアップを実行し、ディスクバックアップの完了時に、クラウドへ のアップロードを開始します。したがって、バックアップデータは、ローカルディスクだけでなく、クラウド 上へも保存されます。データがどのくらいローカルディスク及びクラウド上に保管されるかは、データ保 存期限の設定に左右されます。詳しくは[、保存期限の](#page-8-0)セクションを参照ください。

#### クラウドストレージの選択

Amazon データセンターは米国標準、 米国西部 (北カリフォルニア)、EU(アイルランド)、 アジア太平 洋 (シンガポール)とアジア太平洋 (東京)に、位置しています。

バックアップセットごとに違うクラウド場所を選択することは可能ですが、一度クラウドの場所を設定す ると、その設定を変更することは出来ません。これは、バックアップデータが、複数のデータセンターに 保管されている場合、ZCB が復元を実行するのが困難なためです。

ローカルディスクの選択

ZCB は、ローカルディスク、外付けディスクまたはネットワークドライブにバックアップすることが可能で す。

#### <span id="page-8-0"></span>データ保存期限

保存期限は、ZCB にどのくらいの期間、クラウド及びローカルディスクに保管するのかを設定します。 選択したローカルフォルダに、データ保存期限とバックアップデータのサイズに適応する十分な空き容 量が確保されていることを確認してください。

アマゾン S3 上のデータ保存期限は、Purge ZIB\_Backups として、ウィンドウズのタスクスケジューラー に保存されています。このタスクは、毎日深夜に実行されます。したがって、この作業は、スケジューラ ーより、削除されるべきではありません。タスク実行時に、マシンが起動していないときは、ローカル及 びクラウド上のバックアップイメージは、設定された保存期限に沿って削除されないことに注意してくだ さい。しかし、その翌日にスケジュールされたタスクは、この保存期限切れのデータを再度削除しようと します。

#### 保存期限の上書き

ZCB は、クラウドまたはディスク上の最後のフルバックアップデータを保持するためのオプションが、実 装されています。この機能を有効化することによって、そのバックアップセットに設定されている保存期 限に関係なく、最後に実行されたフルバックアップデータは、削除されないことを保証します。これは、 そのデータの保存期限が満了した場合にも、バックアップコピーは、削除されません。

#### 帯域幅調整

ZCB は、初期設定で、可能な限り最大の速度で、クラウドへデータ転送を行います。したがって、ZCB は、常に利用可能な最大帯域幅を使用しようとします。

しかし、ZCB のデータアップロードまたはダウンロードに使用する最大帯域幅を指定したい場合は、帯 域幅を調整することができます。ZCB は、以下の2つを指定することが出来ます。

最大上りレート: この値は、クラウドへバックアップデータをアップロードするための最大帯域幅を意味し ます。(キロバイト/秒)

最大下りレート: この値は、クラウドへバックアップデータをダウンロードする際の最大帯域幅を意味し ます。(キロバイト/秒)

ZCB は、バックアップセットごと、もしくは全てのバックアップセットにわたって、上記の 2 つの値を設定 することができます。全てのバックアップセットにわたって、この設定を行う場合には、環境設定 > 帯域 幅をクリックしてください。バックアップごとの設定は、バックアップの保存先のセクション内にある、クラ ウドストレージの下の最大上りレートと最大下りレートの値を設定してください。

#### セキュリティで保護された転送(SSL)

ZCB は、クラウドへの安全なデータ転送を行う OpenSSL version 0.9.8.をサポートしています。この機能 を使用するには、バックアップの場所のセクション内にある、クラウドストレージの下のチェックボックス にマークしてください。

デジタル証明書を使用したデータ暗号化を実行したかどうかに関わらず、このセキュアで安全な転送 機能を利用することが出来ます。

もし、一般ウェブサイトなど、公開されているデータを、バックアップする場合、SSL を使用しないことで、 アップロードのパフォーマンスが向上する可能性があります。(内部テストの結果では、外部要因にもよ りますが、15 - 20%のパフォーマンスが向上しました。)

#### バックアップの方法

ユーザーは、ZCB のバックアップ処理方法をコントロールすることが出来ます。ZCB は、データの圧縮 及び暗号化をサポートしています。この機能を利用して、バックアップ開始とともに、圧縮や暗号化を実 行し、その後、ディスクにバックアップデータが書き込まれるか、クラウドにアップロードされます。

ユーザーは下記の設定を指定することができます:

圧縮: これを利用して、ネットワークの帯域幅とバックアップのストレージスペースを節約することが出 来ます。圧縮レベルの範囲は、最速(最速の圧縮を実行しますが、高圧縮率ではありません。)から、 最高(最高の圧縮率ですが、より多くの CPU リソースを使用します。)

暗号化: ZCB は、業界基準である RSA RC4 のアルゴリズムをバックアップの暗号化に使用しています。 RC4 は、RSA の標準のストリーム暗号の技術です。ZCB は、Windows PFX(Personal Information Exchange)の証明書のみをサポートしています。バックアップアーカイブは、暗号化に使用した証明書を 含め、全ての暗号化のメタ情報をエンコード形式で格納しています。また、証明書の SHA1(セキュア)も アーカイブに格納されます。

ZCBは、amandabackupユーザーにインストールされたWindows PFX(Personal Information Exchange)デ ジタル証明書を使用して暗号化を実行します。これは、Zmanda NetworkよりダウンロードしたAmazon S3のクラウド証明書とは、まったく異なるものであることに注意してください。暗号化の証明書は、 Zmandaからは提供されていません。

ZCBは、データを暗号化ために、ユーザー独自のデジタル証明書を選択する機能を備えることで、 100%のデータのプライバシーを提供しています。暗号化証明書はユーザーのみに知られているので、 ユーザーのみがデータの復号化を行うことができます。これは、もし、証明書を紛失した場合、暗号化

**465 S. Mathilda Ave., Suite 300 • Sunnyvale, CA 94086 • 1-888-496-2632 • www.zmanda.com**

されたデータはリカバリすることができません。したがって、暗号化に使用する証明書は、慎重に保管し てください。

暗号化を有効にする前に、Windows証明書ストアにPFX証明書をインポートする必要があります。設定 の仕方は、PFX[証明書の設定方法の](#page-12-1)セクションを参照してください。

インストールされている証明書を使用して暗号化を有効化するには、バックアップのページのバックアッ プの方法のセクション内にある暗号化のドロップダウンから証明書を選択してください。暗号化証明書 を指定した後、バックアップの検証を行うために、バックアップ保存のボタンをクリックしてください。もし、 暗号化証明書に問題がある場合は、ZCBが警告メッセージを表示します。

\*注意 *: ZCB4.0*は、*64*ビットプラットフォーム上で発生するバグが報告されています。このプラットフォ ームでは、暗号化のドロップダウンに、使用できる証明書が自動で表示されません。この解決策として、 64ビットのプラットフォームを使用する際には、手動で暗号化のドロップダウンより暗号化証明書を選択 をクリックし、証明書の名前を入力してください。

ZCB を使用して暗号化する際には、以下の点に注意してください。

- ZCB は、ターゲットマシンに暗号化証明書(バックアップの際と同じ形式のもの)が存在してい る場合のみ、バックアップイメージを復号化することができます。同じ形式で、名前が変更され た証明書も、復号化に使用することができます。
- ユーザーは、WinZipやPKZIPのWindowsユーティリティを介して、アーカイブ内にあるファイル(フ ァイル名)を参照することができますが、これらのユーティリティを利用して復号化することはで きません。
- amandabackupユーザーが、バックアップとリカバリーのプロセスで、同じパスワードを使用して いる必要があります。そうでなければ、リストア中に復号化に失敗します。

# バックアップの日時

#### バックアップ前後のアクション

ZCB は、バックアップを開始前または完了後に、カスタムコマンドやスクリプトを実行する、柔軟性を提 供しています。たとえば、1 つだけのバックアップを実行する前に特定するバックアップのディレクトリ内 の外部からファイルをコピーしたい場合は、その人はバックアップ前のアクションを構成できます。同様 に、バックアップが ZCB によって完了した後、あるプログラムを呼び出したい場合も、(データの削除な ど)、バックアップ後のアクションとして設定することが出来ます。

これらのアクションを設定するには、左側のウィンドウからバックアップセットを選択し、バックアップ ペ ージを確認してください。 バックアップ日時のセクション内のバックアップセット環境設定タブより 、この 設定を見つけることができます。バックアップ前後に実行したい、存在するバッチスクリプトもしくは、実 行可能ファイルをマシンより選択し、バックアップセットを保存してください。

この機能を有効に使用するには、以下の事項に注意して下さい:

- またはプログラム上記のスクリプトに変数を加えたい場合は、バックアップ前後のアクションの アイコンを再度クリックし、ZCB によって示されているコマンドに変数を加えてください。
- 設定されたバックアップ前後のアクションの実行時に エラーが発生した場合は、バックアップ は失敗として表示されます。失敗したコマンドの EXIT ステータスは ZCB のログファイルで見つ けることができます。実行するコマンドのエラーに関わらず、バックアップを続ける場合には、 65531 の EXIT ステータスをスクリプトに使用してください。
- スクリプトが読み出しおよび書き込み用または、ファイルを開いている場合、ファイル名が完全 パスを含んでいることを確認してください。例:C:\backup\Log.txt)。Log.txt などの完全パスを 含んでいないファイル名は、C:\Windows\system32 フォルダ内にあるファイルとして認識され ます。

ユーザー資格情報

バックアップするデータが他の windows のユーザーのアクセス許可が必要とする場合は、ZCB からユ ーザーの資格情報を認証することが出来ます。

これらのアクションを設定するには、左側のウィンドウからバックアップセットを選択し、 バックアップ ペ ージを確認してください。 バックアップ日時のセクション内のバックアップセット環境設定タブより 、この 設定を見つけることができます。ZCB がバックアップに使用するデータの、 windows ユーザーのユー ザー名とパスワードを入力してください

電子メール通知

各操作の完了時に、電子メール通知を設定することができます。この設定は、グローバル設定(すべて のバックアップセットのわたる設定)または各バックアップのレベルでも設定することができます。 [電子メ](#page-22-3) [ール通知](#page-22-3) のセクションを参照してください

<span id="page-11-0"></span>スケジュール

ZCB は非常に柔軟性のあるスケジュールオプションを提供しています。各バックアップ操作のスケジュ ールを、クラウドへバックアップ、 ディスクへバックアップ、ディスクとクラウドへバックアップ、 ディスク からクラウドへアップロードと、お望みの時間に個別に設定することができます。平日にディスクへバッ クアップし、週末にはディスクからクラウドへアップロードするなど柔軟にスケジュールを組むこができま す。

スケジュール されたバックアップの実行をバックアップセットに追加するには、左側のウィンドウからバ ックアップセットを選択し、バックアップ ページに移動します。 バックアップの日時 セクションの スケジ ュールされたバックアップ タブを選択し、 スケジュールの追加 ボタンをクリックして、スケジュールを表 示してください。各テンプレートは、完全にカスタマイズ可能です。スケジュールを保存するには、バック アップ ページの下部の くバックアップセット名>の保存ボタンをクリックしてください。

なお、バックアップ セットは、フルバックアップと増分バックアップまたはフルバックアップと差分バックア ップを設定することができます。増分バックアップと差分バックアップを混合することはは許可されてい ません

バックアップ操作は、Windows システムユーザとしてスケジュールされ、 実行されることに注意してくだ さい。バックアップ場所としてローカル フォルダーにマップされたドライブが指定されている場合は、シ ステムのユーザーはドライブへの書き込み権限はありません。ローカル の amandabackup またはドメ イン名\ amandabackup ドメインユーザーとして実行するため、Windows タスクスケジューラで ZCB スケ ジューラのエントリを下記の手順にしたがって変更してください。 amandabackup のユーザパスワードを 入力します。この変更は、管理者のみが行うことができます。「バッチジョブとしてログインする」権限を 持つユーザーとして、ドメイン amandabackup ユーザーをグループ ポリシーに追加する必要があります。

#### <span id="page-12-0"></span>構成の詳細な説明

### <span id="page-12-1"></span>暗号化のための *PFX* 証明書の設定

PFX ファイルは、SSL の証明書、プライベートキー、また任意で他にも必要な中間 CA 証明を含むこと ができる、特別にフォーマットされたファイルです。PFX 証明書は、バックアップ ・ データの暗号化する ためのパスワードのように動作します。

#### PFX の証明書を取得するには

PFX の証明書には、認証局署名入りのものと自己署名されたものの二種類あります。署名入り認証は Verisign のような第三者 CA によって発行されます。認証局署名入りの証明書と自己署名証明書の違 いについては[、こちらの](http://webdesign.about.com/od/ssl/a/signed_v_selfsi.htm)説明を参照してください。

バックアップデータを外部に送信する、データの信頼性を確認する必要があるなどの場合を除いて、自 己署名証明書は、ZCB の暗号化に安全に使用することができます。abylon selfcert のような簡単なツ ールをダウンロードして、自己署名証明書を作成することができます。Openssl utility を使用することも できます。

#### PFX 形式になっていない個人証明書をもっている場合

インストールされている非 PFX 証明書がある場合は、PFX ファイルにエクスポートすることができます。 プライベートキーにアクセスする必要があることに注意してください。

Windows のスタートメニューから、プログラムの実行を選択し、certmgr.msc を入力します。次に、証明 書のエクスポートをダブルクリックし、詳細を選択してください。ファイルにコピーするを選択し、証明書 のエクスポート先を指定します。証明書をエクスポートする際に、以下の点を確認してください。

- I はい、プライベートキーをエクスポートする(Yes, export the private key)オプションがチェック されているかどうか。このオプションは、プライベートキーがエクスポート可能であり、プライベー トキーへのアクセス権がある場合のみ表示されます。
- エクスポートの成功後、キーを削除する(Delete Private Key if export is successful)オプション のチェックがオフになっているかどうか

ファイルが保存された後、certmgr.msc ユーティリティを閉じてください。エクスポートされた証明書は amandabackup のユーザーがアクセスできるフォルダーに保存する必要があります。

## <span id="page-13-2"></span>PFX 証明書をインポートするには

ZCB で暗号化を使用するには、下記のユーザーの証明書ストアに PFX [証明書をインポートするには](#page-13-2) のセクションで記述されている手順に従って、Windows 証明書ストアに PFX の証明書をインポートする 必要があります。以下の Windows ユーザーに対して、この手順を完了する必要があります:

- amandabackup
- 管理者
- (手動バックアップを実行している場合) ZCB のユーザ・インタフェースを開始した Windows の ユーザーを、「johndoe」とします。

PFX の証明書を Windows のユーザーの証明書ストアにインポートするには

- 1. Windows ユーザーとして ZCB マシンにログオンしてください。
- 2. PFX の証明書ファイルをダブルクリックして、証明書インポートウィザードを始めます。 プライ ベートキーを保護するために使用するパスワードを入力してください。ZCB の暗号化のため:
	- a. 「強力なプライベートキー保護を有効にする」(Enable Strong private key protection)の オプションを選択しないでください。このオプションを有効にした場合は、アプリケーショ ンがプライベートキーを使用するたびに、確認画面が表示されます。
	- b. このキーをエクスポート可能にする Mark this key as exportable のオプションを選択し てください
- 3. すべてデフォルトのオプションを選択し、インポートを完了します。

# <span id="page-13-0"></span>バックアップの実行

バックアップセットを保存した後、バックアップを実行できます。手動でバックアップを起動するか、特定 の時刻に自動的にバックアップするスケジュールを追加することができます。

手動バックアップを実行するには、画面左側のペインからバックアップセットを選択して バックアップ タ ブをクリックして、バックアップのページを表示してください。バックアップの日時内にある今すぐバックア ップのタブを選択し、実行したい操作を選択し、すぐ下に表示されているボタンをクリックし、操作を実行 してください。[スケジュール](#page-11-0)されたバックアップの実行を設定するには、下記の スケジュール のセクショ ンを参照してください。

以下、ZCB を使用してバックアップすることができる、すべてのアプリケーションの詳細情報です。

#### <span id="page-13-1"></span>Windows ファイルシステム

概要:ZCB は、Windows NTFS ファイルシステムの、フルバックアップ(すべてのファイル)、差分バック アップ(前回のフルバックアップ以降に変更されたファイルのみ)、増分バックアップ(最後に成功したバ ックアップ以降に変更されたファイルのみ)を実行することができます。開いているファイルをバックアッ プすることができ、バックアップするファイルのサイズに制限はありません。さらに、外付けのポータブ ルハードドライブまたはネットワークにマップされたドライブからファイルをバックアップすることができま す。

機能性:NTFS ファイルシステムをバックアップする際に、ZCB は、ブラウザのツリーからディレクトリと ファイルを選択できます。Windows のファイルシステムのバックアップの場合、除外するファイルのリス トを指定することができます。Windows のファイルシステムは、除外仕様でワイルドカードをサポートし ています。ワイルドカード「\*」(一つ以上の文字に一致)と「?」(正確に 1 文字に一致)がサポートされ ています。除外指定のパスは絶対パスにする必要があります。例:ユーザーは、 C:¥データ ディレクトリ をバックアップしています。ユーザーは、 除外サブフォルダに格納されているファイルおよび \*.jpg 拡 張子を持つファイルを除外したい場合、除外仕様は、"C:\データ\除外" "\*.jpg となります。

Windows ファイル システムの除外仕様でのパターンの一覧は、空白文字で区切る必要があります。

# 要件:

- Windows NTFS ファイルシステムのみをサポートしています。
- 開いているファイルをバックアップするために、ボリュームシャドウコピーサービスを有効にする 必要があります。
- バックアップセットが、暗号化されたボリュームからのファイル、または個別に暗号化が有効に なっているファイルを含んでいる場合は、ZCB でファイルを復元した後、ファイルにアクセスでき るよう、関連する暗号化キーをバックアップすることをお勧めします。

# ネットワークにマップされたドライブに関する注意:

ZCB を使用して、ネットワーク ドライブ上のデータをバックアップし、ローカルのバックアップ アーカイブ を保持するために、ローカルのストレージとして選択することもできます。ご希望のユースケースに必要 な権限を ZCB が所有していることを確認するため、次の要件に注意してください。

- amandabackup システム、ドメインのユーザーが、ネットワークドライブ上の読み取り、書き込み アクセス許可を持っていることを確認してください。
- クラウドへバックアップを実行したい場合のみ、下記の追加要件に注意してください。
	- スケジュールされたバックアップ: スケジュールを追加する前に、 バックアップセット環 境設定 タブの下の、「バックアップ実行時のユーザー認証」セクションで、 amandabackup ユーザのユーザ情報を入力してください。
	- o マニュアルバックアップ: 「管理者」として、ZCB ユーザー インターフェイスを起動し、 「管理者」ユーザーがネットワーク ドライブに読み取り/書き込みアクセス許可を持つ必 要があります

<span id="page-14-0"></span>Windows システム状態 概要:

Windows システム状態 は、オペレーティングシステムの主要キーとファイルを意味し、障害復旧におい て非常に需要です。ZCB は、全てのサポートしている Windows プラットフォームのシステム状態バック アップを実行することができます。

## 機能性:

ZCB は、Windows システム状態のバックアップと、VSS ベースのブート ファイル、システム ファイル、 IIS、COM + データベース、レジストリのバックアップを実行します。システム状態は、フルバックアップ のみをサポートしています。

# ワークステーション

ここでのワークステーションは、Active Directory (AD) がない Windows XP マシンまたは Windows Vista、Windows 2003 server マシンを意味します。

ブートファイル:

- Windows XP と Windows 2003: SystemDrive ¥ NTDETECT.COM、 SystemDrive ¥ ntldr、 SystemDrive ¥ boot.ini (SystemDrive は通常 c:)
- Vista: SystemRoot¥boo ディレクトリ (%systemroot 通常は c:¥window)
- カタログ ファイル: SystemRoot ¥ System32 ¥ CatRoot ¥。
- MachineKeys ファイル: SystemRoot¥System32¥Microsoft¥Protect¥\* と AllUsersProfile¥ApplicationData¥Microsoft¥Crypto¥RSA¥MachineKeys¥\* where ALLUSerProfile is c:\Documents and Settings\All Users.
- パフォーマンスカウンター: c:\windows\system32 内にある、perf\*.dat と perf\*.bak ファ イル
- WFP ファイル: Windows File Protection (WFP)に関わる、すべての dll と exe ファイル。 通常は、c:¥windows¥system32 の元にある、dll ファイル。
- IIS を使用している場合、IIS メタ情報。
- 証明書データベース(Windows 2003 証明書サーバのみ対応): c:¥windows¥system32¥certsrv に格納されているファイル
- COM+レジストリデータベース
- レジストリ: SystemRoot¥system32¥config 内にあるシステム, 初期設定, SAM, セキュリティとソ フトウェアファイル。Vista の場合、コンポーネントとスキーマフィル。
- $\bullet$

# ドメインコントローラー

ドメインコントローラ(もしくは DC)は、アクティブダイレクトリのインストールされたすべての Windows 2003 マシンが当てはまります。

 DC は、上記にリストされたワークステーションのすべてのシステム情報をバックア ップします。

 それに加え、アクティブディレクトリデータベース、ログファイル、グループポリシー オブジェクト (GPOs)をバックアップします。.

# 必須条件:

- 動作環境より、お使いのオペレーションシステムとサービスパックが条件に見合っているか確認し てください。
- ボリュームシャドーコピーサービスを有効化されている必要があります。有効化するには、システム 要件のセクションをご覧ください。

# <span id="page-16-0"></span>モニタリング

モニターの ページには、 すべてのバックアップセットで進行中の バックアップ、復元、アップロードおよ びダウンロード操作の状況が表示されます 。モニターのページには、最近実行された操作、あるいは 進行中の操作が表示されますので、注意してください。

操作の種類に応じて、操作の停止、一時停止、再開をすることができます。たとえば、進行中の操作を 停止したり、ピーク時にネットワーク帯域幅の使用量を減らすために、アップロードの操作を一時停止 することができます。

操作の種類ごとに利用可能なオプションは、次の通りです。

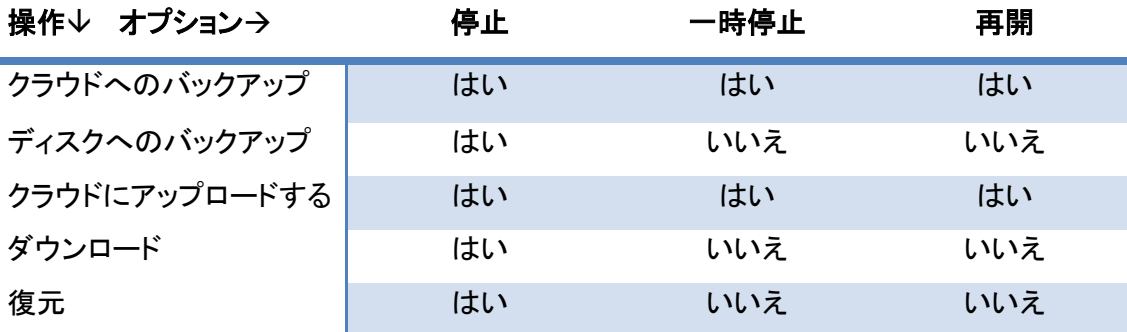

 アップロードの操作を再開する場合、ZCB は、そのバックアップセットに保留されている、すべての 不完全なアップロードジョブを再開しますので、ご注意ください。1 つのジョブだけを再開したい場合 は、 レポートページを使用してください。

<span id="page-16-1"></span>レポート

レポート ページに、ZCB によって実行される操作の一覧が表示されます。このページで、2 つの基本 的な機能が利用できます:

<span id="page-17-0"></span>レポートの表示

フィールドを並べ替えるにはコラムの見出しをクリックすることができます。

ZCB で、表示をカスタマイズすることができます。 テンプレートを設定 ボタンをクリックし、次にテンプレ ート名を指定し、テンプレートに表示したいコラムを選択します。この新しいテンプレートを追加するには、 テンプレートの保存をクリックします。

特定のテンプレートを読み込むには、テンプレートを設定 ボタンの横に表示されているドロップダウン リストから選択することができます。

コンマ区切り値(CSV)ファイルに、読み込んだテンプレートのビューをエクスポートするには、 レポート をエクスポート ボタンをクリックしてください。このファイルは、印刷、またはスプレッドシートやグラフを 作成するために他のアプリケーションにインポートすることができます。

#### <span id="page-17-1"></span>タスク管理

バックアップまたはアップロードのレポートを選択し、右クリックをすると、バックアップジョブを操作をす ることができます。ジョブの種類別に実行できる操作の表を以下に示します。

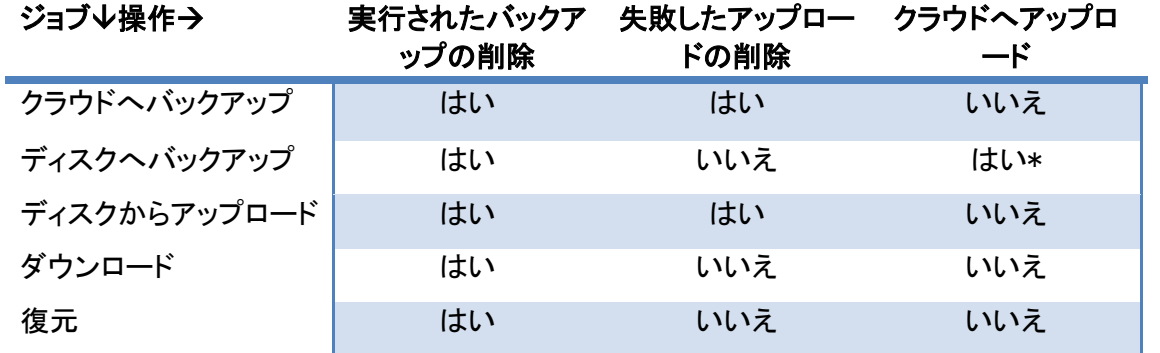

\* ディスクからデータが既にアップロードされていない場合のみ利用可能

複数のタスクを選択した場合、ZCB テーブルからエントリを削除する「実行されたバックアップの削除」 のみが実行されることに注意してください。

#### <span id="page-17-2"></span>復元

ZCB はファイルシステムおよび適用バックアップを復元するために、複数の方法を提供しています。元 のバックアップを実行したシステム上、あるいは別のシステム上で、データを復元することができます

# <span id="page-18-0"></span>概要:

# バックアップカタログとは

ZCB は、データをバックアップする際、バックアップ カタログと呼ばれる特殊なファイルでいくつかのキ ーのメタ情報を格納します。このカタログは、復旧時に必要な特定のデータの復元を選択し、バックアッ プのデータを正しく復元するために使用されます。

# 元のマシンに復元する

バックアップを実行したマシンと同一のマシンにデータを復元するというのが、最も一般的なケースです。 これを実行するには、 復元 のページに移動し、復元したいバックアップデータの種類に応じて、下記の 手順にしたがってください。

# 別のマシンへ復元

元のマシンから別のマシンにバックアップ データを復元することもできます。ベアメタル復元を行う場合 と同様に、元のシステムのクローンを作成するために使用されます。実際の復元プロセスを開始する 前に、いくつかの追加手順が必要です。以下の手順に従ってください

- 元のマシンにインストールされているものと、同じサービス パックおよび Windows オペレーティ ング システムを、復元用コンピューターにインストールすることをお勧めします。
- バックアップ データを復元したい コンピューターに、ZCB をインストールします。
- 上記のセクションの説明に従ってクラウドの証明書をインポートします。
- [バックアップカタログの復元](#page-25-1) のセクションで説明されているように、カタログの復元処理を完了 します。
- バックアップ カタログが ZCB によって正常にダウンロードされた後、復元の実行のセクションで 説明されているように、復元したいバックアップのデータの種類に応じて、通常の復元手順に従 ってください。

# <span id="page-18-1"></span>**Windows** ファイルシステム

概要:ZCB は、Windows のファイルシステムの復元において、柔軟かつ適切な制御を実現するため、 様々なオプションをユーザーに提供しています。バックアップシステムを実行したシステムへの復元だ けでなく、別のシステムへの復元も可能です。

# 機能性:

ファイルシステムデータの復元を実行するには、以下の手順に従ってください。

- ZCB のユーザーインターフェイスで、バックアップを実行したバックアップセットを選択し、「復元」 のページに移動してください。実行されたバックアップが表示されている表から、復元したいバ ックアップをクリックしてください。
- 復元ポイントのドロップダウンリストに、 この復元操作に関連するすべてのバックアップイメー ジが表示されます。復元されるデータのタイムスタンプは、バックアップ実行時のイメージに含 まれているタイムスタンプと同じになります。
- 復元ポイントを選択すると、復元の対象となる、すべてのファイルが表示されます。
- ZCB 上で、 ブラウザのツリーから ディレクトリとファイル を 選択することができます。 特定のフ ァイルまたはフォルダを検索するフィルタオプションが使用できます 。 ZCB は、 フィルタの 仕 様 にワイルドカードをサポートしています。ワイルドカード「\*」(一つ以上の文字に一致)と「?」 (正確に 1 文字に一致)がサポートされています。また。検索するファイルの絶対パスを入力す ることもできます。絶対パスを覚えていない場合は、「\*ファイル名\*」パターンを使用してください。 例えば、jpg 拡張子を持つすべてのファイルを検索するには、「\*.jpg」と入力します。 C:¥Windows¥Svstem32 ディレクトリにあるすべてのファイルを検索するには、 「C:\Windows\System32」、または「\* System32\*」の検索パターンを入力してください。
- 次に、以下のフィールドの指定が可能です。

復元前のスクリプト実行: このオプションフィールドでは、実際の復元が実行される直前に実行した い、.bat ファイル、.exe ファイルなどの実行可能ファイルを指定することができます。

復元後のスクリプト実行: このオプションフィールドでは、実際の復元が実行された直後に実行した い、.bat ファイル、.exe ファイルなどの実行可能ファイルを指定することができます。

ダウンロードフォルダ: このパスは、ZCB がクラウド上からバックアップアーカイブをダウンロードす る場所を指します。

復元フォルダ :このパスは、データが復元される場所を指します。下記の「場所を指定して復元」の ラジオボタンを選択すると、このフィールドで指定した場所に、データが復元されます。

場所を指定して復元: このラジオボタンを選択すると、上記の「復元フォルダ」で指定した場所に、 データが復元されます。

元の場所に復元: このラジオボタンを選択すると、元の場所にデータが復元されます。このオプシ ョンを選択した場合は、すぐ横に表示されている「復元の条件」のドロップダウンリストから、競合解 決策として正しいオプションを選択してください。

復元の条件: データの復元中にフォルダ内で既存のファイルが検出された場合、ZCB では、 以下に示す 4 つの競合解決オプションのいずれかを指定することができます。

元のファイルを保持する: ZCB は、既存するファイルを保持し、このファイルの復元を行いませ  $\mathcal{L}_{\alpha}$ 

元のファイルに上書きする: ZCB は、復元データに含まれているファイルを、既存するファイル に上書きします。

元のファイルを名前変更する: ZCB は、既存するファイル名を、元のファイル名にタイムスタン プを付加した名前に変更します。復元データに含まれるファイル名は変更されず、そのまま復 元されます。

復元ファイルを名前変更する: ZCB は、既存するファイルを保持し、復元データに含まれるファ イル名は、元のファイル名にタイムスタンプを付加したファイル名に変更されます。

アーカイブを保持: 復元が完了すると、初期設定では、クラウド上からダウンロードしたバック アップアーカイブは削除されます。後でこのバックアップからさらに復元をするため、このアーカ イブを保持したい場合、このオプションを選択することができます。このアーカイブファイルが不 要になった際は、手動で削除する必要がありますので、ご注意ください。

## 要件:

- バックアップを実行したマシンとは別のマシンにデータを復元したい場合は、上記の「別のマシ ンへの復元 」のセクションに記述してある手順に従ってください。
- ファイルシステムのバックアップの場合、異なる Windows オペレーティングシステム間で、ファイ ルを復元することができます。例えば 、Windows XP が稼動しているマシンから、Windows 7 の マシンにファイルを復元することができます 。

#### <span id="page-20-0"></span>Windows システム状態

概要: ZCB は、サポートしているすべての Windows プラットフォーム上で、Windows のシステム状態を 回復することができます。

機能性: ZCB は、Windows のシステム状態のバックアップをサポートし、ブートファイル、システムファ イル、IIS、COM +データベース、レジストリ、アクティブディレクトリ、証明書サーバーの VSS ベースの バックアップを実行します。Windows のシステム状態は、常に完全バックアップされます。

システム状態の復元のため初期設定が、他のアプリケーションとは異なりますので、注意してください。 「復元の場所」 は「元の場所に復元」、「復元の条件」 は 「元のファイルに上書きする」で設定されます。

# 要件 :

- データを復元するマシン上に、元のマシンと同様の Windows オペレーティングシステムおよび サービスパックがインストールされている必要があります。
- バックアップを実行したものとは別のマシンにデータを復元する場合は、上記の「別のマシンへ の復元」のセクションに記述されている手順に従ってください。
- ボリュームシャドウコピーサービスが有効になっている必要があります 。有効にする方法は、 「システム条件」のセクションを参照してください。

#### <span id="page-20-1"></span>障害復旧

障害復旧とは、自然災害あるいは技術的な問題が原因で、コンピュータが部分的あるいは完全に破壊 された場合に、システムおよびデータを回復することを示します。以下のセクションで、マイクロソフト SQL サーバー、Microsoft Exchange サーバー、マイクロソフト SharePoint サーバーまたはファイルサ ーバを実行しているあらゆるアプリケ−ションサーバの障害回復の準備方法、および災害の場合にシス テムを回復する方法を説明します。

# <span id="page-21-0"></span>障害復旧のための準備

アプリケーション サーバーを災害から保護するために、システム状態、データベース、アプリケーション のインストール ディレクトリなどのアプリケーション データなど、重要なコンポーネントのバックアップを 実行する必要があります。以下のような重要なコンポーネント用にバックアップ セットを作成することを お勧めします:

- システムドライブ(デフォルト: C: ¥) すべてのシステムおよび一時ファイルを除く。 *これは、* Windows オペレーティング システムとすべてのアプリケーションがインストールされているドラ イブです。
- システムの状態 サーバーのレジストリ、ブート ファイル、COM + データベース、アクティブデ ィレクトリ などのバックアップ
- アプリケーションデータ- マイクロソフト SQL サーバー、Microsoft Exchange サーバー、マイク ロソフト Sharepoint サーバーなどのアプリケーションデータのバックアップ。
- アプリケーションのインストール ディレクトリ システム ドライブ以外のドライブにアプリケーシ ョンがインストールされている場合は、そのインストール ディレクトリも含む。SQL server データ ベースのバックアップの一部としてバックアップされるため、データベースのディレクトリは除外 できます。
- ユーザのデータ- システム以外のパーティション上のファイルサーバデータのバックアップ。

# <span id="page-21-1"></span>障害復旧の実行

- 元のサーバーにインストールされているものと同様の Windows サーバーおよびサービスパック をインストールします。新しいサーバー上で、ドライブ パーティション、Windows のインストール ディレクトリ、コンピューター名が元のサーバーであることを確認します。マシンをドメインあるい はワークグループに登録しないでください。
- コンピュータに管理者としてログインします。
- 元のサーバーと同じディレクトリに ZCB をインストールします。
- バックアップを実行したマシンとは別のマシン上にデータを復元しようとしているため、元のサ ーバーからアップロードされたバックアップセットのカタログをダウンロードする必要があります。 これを実行するには、バックアップ [カタログの復元](#page-25-1) セクションで説明されている手順を完了して ください。カタログの復元が正常に実行された後、ZCB を再起動してください。
- 「ファイル−>バックアップセットの有効化」を選択して、バックアップ ・ セットを有効化します。
- システム ドライブのバックアップ セット をクリックします。ZCB UI 上の 復元 ページに移動しま す。バックアップを選択し、復元したいポイントを選びます。
- ラジオ ボタンを選択− **元の場所に復元** ZCB は、バックアップが行われた場所と同じ場所に データを復元します。
- ドロップダウンから 復元の条件: 元のファイルに上書きするを選択します。復元の条件を確認 した後、復元をクリックし、復元を開始します。
- Windows システム ファイルを復元することはできないため、システム ドライブの復元エラーを 報告可能性があります。このようなシステム及びオープンファイルの失敗は安全に無視できま す。
- システムドライブのデータが正常に復元された後、上記のような復元設定で、 システム状態 の バックアップセットのデータを復元します。
- .次に、同様の復元設定で、アプリケーション インストール ディレクトリ および ユーザー データ バックアップセットの復元を行います。
- サーバーを再起動します。
- サーバーが再起動された後、Windows サービスで、アプリケーション サービスがインストールさ れ、実行中の状態になっているか確認してください。
- アプリケーションサービスの実行を確認後、アプリケーション データ のバックアップ セットを復 元します。

# <span id="page-22-0"></span>アドミニストレータ

# <span id="page-22-1"></span>スレッド数の変更

バージョン 4.0 以降、ZCB は、データのアップロード/ダウンロードに使用するスレッドの数を変更する ことができます。

値は、環境設定>最大スレッド数より、微調整することができます。スレッドの数を増やすと、一般的に、 データ転送に使用するアップロード/ダウンロードスピードが向上します。ただし、現時点以上のパフォ ーマンスが不可能もしくは、使用するマシンに対して過剰なスレッド数によりパフォーマンスが低下する ことがあること注意してください。

# <span id="page-22-2"></span>国際化

ZCB-英語、ドイツ語、日本語の 3 つの言語で利用可能です。しかし、英語以外の文字を含むファイル のフォルダー名を使用するには、その言語用の Windows のエディションを使用する必要があります。 例: バックアップする日本語の文字をファイル名で使用する場合は、日本語版の Windows オペレーテ ィング システムを使用する必要があります

# <span id="page-22-3"></span>E メール通知

ZCB のはの、の特定の操作の完了時にの、のユーザーにメールを送信することができます。すべての バックアップセットに適用されるグローバルレベルの、のまたは個々のバックアップセットレベルでの設 定が可能です。

ZCB は、2 つの異なる方法でバックアップと復元のイベントを通知します。

- 1. すべてのイベント(成功および失敗)は、Windows のイベントログに記録されます。Windows の イベントログアナライザツールで、イベントをフィルタリングしたり、分析することができます。
- 2. 特定のイベントが発生した際に、E メール通知を送信することができます。バックアップの成功 と失敗、アップロード、ダウンロード、復元のイベントの送信が可能です。

E メール通知を有効にするには、まずメールサーバを設定します。「環境設定>E メール>メールサーバ」 を選択し、以下のフィールドを入力します。

送信 SMTP サーバ: IP アドレスまたは送信 SMTP サーバのホスト名を入力します。

**465 S. Mathilda Ave., Suite 300 • Sunnyvale, CA 94086 • 1-888-496-2632 • www.zmanda.com**

- ポート: ZCB がメールを送信する際に、接続する SMTP サーバのポートを入力します。
- ユーザー名: メールサーバの認証に使用する E メールアドレスまたはユーザ名を入力します。
- パスワード: 上記の E メールアカウントのパスワードを入力します。
- 認証: お使いの SMTP サーバが認証を必要としない場合は、このチェックボックスのチェックは 外してください。それ以外は、チェックをしてください。
- セキュア: ZCB と SMTP サーバー間の通信を SSL 上で行いたい場合は、このチェックボックス で設定できます。Exchange サーバーを使用している場合は 、Exchange サーバー上で Require TLS Encryption オプションを 有効 にして ください 。クライアント用のトランスポート層セキュリ ティの暗号化を設定するには、Microsoft KB のページ (<http://support.microsoft.com/kb/829721>)を参照してください 。
- 送信元:E メールの送信元のフィールドに配置したいメール ID を指定してください。

上記の項目の入力が終わったら、「接続確認」のボタンをクリックして、SMTP サーバへ接続できるか確 認します。

以上の手順が完了すると、正常にメールサーバが設定されたことになります。次に、メール受信先のリ ストと、どのイベントの通知を行うかを定義します。グローバルレベルとバックアップレベルの両方でこ の操作ができます。

# <span id="page-23-1"></span>グローバルレベルの *E* メール通知

グローバルレベルの E メール通知の受信先リストは、すべてのバックアップに適用されます。このリスト を追加するには、環境設定>Eメール>メールアドレスを選択して、メールアドレスを入力してください。複 数の電子メールアドレスを、「;」(セミコロン)で区切って指定できます 。このグローバルメールのリストを 定義したくない場合は、この設定は省略できます。

受信先リストが追加され、メールサーバの設定が正しく行われた後、ZCB は、このグローバル E メール のリストに、すべての成功または失敗のイベントの通知の送信を開始します。バックアップセットのレベ ルでこの動作を変更したい場合は、下記[のバックアップセットに特定した](#page-23-0) E メール通知のセクションを参 照してください。

## <span id="page-23-0"></span>バックアップセットに特定した *E* メール通知

また、バックアップセットのレベルで E メール通知の動作を制御し、通知したいイベント、および E メー ル通知に使用するメールアドレスを定義することができます。

この操作を行うには、画面左側に表示されているバックアップセットを選択し、バックアップのページに 移動します 。バックアップの日時のバックアップセット環境設定のタブをクリックし、そこに表示されてい る項目を入力してください。

メール受信先: このオプションのフィールドでは、バックアップに特定した E メールアドレスを指定します。 ここでも、複数の E メールアドレスを、「;」(セミコロン)で区切って指定できます。

環境設定>E メールより設定された受信先にもメール送信する :初期設定で、このチェックボックスはチ ェックされています。この場合、上記[のグローバルレベルの](#page-23-1) E メール通知のセクションで定義したグロ

ーバル E メールのリストも、メール送信の対象になります。このチェックボックスが選択されていない場 合、上記のメール受信先のフィールドで定義されているメールアドレスのみにメールが送信されます。

イベントの種類: E メール通知の送信を行いたいイベントを、チェックボックスで選択できます。

# <span id="page-24-0"></span>HTTP プロキシサーバー

ZCB は、HTTP プロキシサーバを介したインターネット接続をサポートしています。これを設定するには、 環境設定>HTTP プロキシサーバーを選択して下さい。その後、開いたウィンドウより、プロキシホスト の項目に、お使いになるプロキシサーバーのホスト名を入力し、プロキシポートの項目に、そのサーバ ーのポート番号を指定してください。また、ZCB のアップロードに使用するプロキシサーバーで、HTTP バージョン 1.1 が動作する必要があることに注意してください。

ZCB がこの HTTP プロキシサーバーを使用してインターネットに接続できない場合、アップロードは、 「クラウドコミュニケーションエラー」として失敗します。

# <span id="page-24-1"></span>ZCB のアップグレード

新しいバージョンの ZCB が利用可能かどうかを確認するには、ヘルプ>ZCB の更新を確認を選択して ください。利用可能な場合は、Zmanda ネットワークのリリースページが表示され、新しいバージョンの ZCB をダウンロードできます。

ダウンロードが完了したら、インストーラを起動します。インストーラが、アップグレードの確認のダイア ログが表示されたら、はいを選択します。これにより、ZCB の設定とバックアップデータは保持されます。

# <span id="page-24-2"></span>ZCB の再インストール

何らかの理由で、同じマシン上で ZCB を再インストールしたい場合は、次の手順に従ってください。

- 1. ZCB がインストールされているマシーン上で、Windows のスタートメニューから、すべてのプロ グラム> Zmanda> Zmanda Cloud Backup>Uninstall をクリックして、アンインストーラを起動しま す。
- 2. 自分のマシン上に ZCB の設定とバックアップデータを保持しておきたい場合は、アンインスト 一ラが確認してきた際に、はいを選択します。
- 3. アンインストールの問題が発生し、完全に ZCB をクリーンアップしたい場合は、下記のセクショ ンに記載されている手順に従ってください。
- 4. 再び ZCB インストーラを実行し、インストールを完了します。

# <span id="page-24-3"></span>ZCB インストールのクリーンアップ

ZCB のアンインストール中に問題が発生した場合は、次の手順に従って、ZCB のインストールのクリー ンアップを実行してください。

1. Zmanda ネットワークからダウンロードした ZCB のインストーラ(.exe ファイル)を探します。

- 2. インストーラを右クリックし、7zip などのアーカイブツールを使用して、ZIP 形式のアーカイブとし て、インストーラを解凍してください。
- 3. 解凍した後、Windows のコマンドプロンプトを開き、解凍したディレクトリに移動します。次に、下 記のコマンドのいずれかを実行します。

ZCBInstallCleanUp.exe(ZCB のデータを保持したい場合) ZCBInstallCleanUp.exe - D(ZCB のインストールを強制的に削除したい場合)

# <span id="page-25-0"></span>Amazon S3 クラウド

# S3 への接続とサブスクリプションを確認する

S3 ストレージが利用可能かどうか確認するには、クラウド>クラウドへの接続確認を選択してください。 この機能は、S3 への接続し、ご購入の AmazonS3 証明書を検証します。このテストは、インストレーシ ョンの検証及びアップロード・ダウンロードのトラブルシューティングにも使用することができます。

# S3 ストレージを購入そして管理する

クラウド>クラウドサービスへ加入またはクラウド>クラウドサービスの管理を選択すると、ブラウザが 開き、これまでに購入したストレージを参照したり、新しくストレージを購入することが出来る Zmanda Network もしくは Amazon ポータルへリダイレクトされます。これらのサイトにアクセスするには、 Zmanda Network アカウントと Amazon のアカウント情報が必要になります。

# これまでのご利用料金を確認する

これまでのクラウドストレージへのお支払い状況のレポートを表示するには、クラウド>クラウドの使用 料金をクリックしてください。その後、今月およびこれまでの詳しい請求情報を提供する Amazon ウェブ サイトに画面が移ります。請求情報を参照するには、Amazon のアカウント情報が必要になります。

# クラウド証明書をインポートする

Amazon の S3 サブスクリプションを購入した後、ZCB のクラウド証明書が Zmanda Network より、ダウ ンロード可能になります。ZCB のクラウド証明書は、s3.zmanda と名付けられ、この証明書は、ZCB ユ ーザーインターフェイスのメニューオプションにある、クラウド>クラウド証明書のインポートから、イン ポートする必要があります。

各 ZCB それぞれ一つのみのクラウド証明書をインポートすることが出来ます。

# <span id="page-25-1"></span>バックアップカタログの復元

ベアメタル復元や、ZCB を使用してバックアップをおこなったことのないマシンへデータを復元するには、 まず最初にバックアップカタログを復元する必要があります。上記の ZCB [証明書のインポートセ](#page-3-0)クショ ンの説明にしたがって、ZCB 証明書をインポートしてください。次に、**ツール->カタログの復元**を選択し て、以下のフィールドを設定し、カタログの復元を開始します。

- ホスト名 : これは、ドメイン名を除いた元のマシンのホスト名を指します。例えば、元のマシ ンのホスト名が myexchangeserver.xyz.com である場合、myexchangeserver のようにホスト 名を指定してください。
	- o 元のマシンのホスト名を覚えていない場合、このフィールドにワイルドカード(\*)を 入力してください。これで、ZCB を使用してバックアップされたすべてのマシンのカ タログをダウンロードします。
	- o 元のマシン上(ホスト名を変更していない状態)で、カタログの復元を実行する場合 は、このフィールドは空白にしてください。ZCB が自動的にマシンのホスト名を認識 し、認識されたホスト名のカタログをダウンロードします。
- バックアップセット名元のマシン上でバックアップ実行時に使用されたの、のバックアップセ ットの名前を指します。すべてのバックアップセットのためのカタログを(可能性としては上記 の提供された ホストネーム の状態に一致させる)元通りにしたければこの分野のブランク を保つことができる。バックアップセット名元のマシン上でバックアップ実行時に使用された、 バックアップセットの名前を指します。カタログのすべてのバックアップ セットを復元する場 合 (可能性のある、上記 ホスト名 条件を提供マッチング) をこのフィールド空白保つことが できます。例えば exchange \* は、exchangebackup、exchangeone などのすべてのバックア ップ名と一致します。バックアップ セット名は大文字小文字を区別することに注意してくださ い。
- 復元する場所 の必要に応じての、ZCB のが作成したカタログの復元先をの、のローカル マシン上の一時的な場所に指定することができます。

これによって、ZCB が AmazonS3 のストレージにクエリを作成し、バックアップカタログをダウンロードし ます。その後、バックアップセットおよびバックアップレポートを参照したり、データのリカバリを実行する ことができます。

 保存期間の満了などによって、クラウド上に利用可能なバックアップデータがない場合は、この手 順にしたがっても、バックアップモババックアップセットの設定の復元はできませんので、注 意してください。

## <span id="page-26-0"></span>同じマシン上の別の場所にローカルのバックアップデータを移動する

ZCB は、ローカルディスク上に保持しているバックアップデータを、マシン上の別の場所(例えば別のド ライブ)に移動することができます。この操作を行うには、 ZCB に含まれている zwcontroller.exe プロ グラム の movebackup オプションを 使用します 。

コマンドの構文は次のとおりです。

<ZCB インストールフォルダ\bin> zwccontroller.exe movebackup <バックアップセット> <バックアップフ ォルダ>

● ZCB のインストールフォルダは、ZCB がインストールされている場所を指します。C:¥Program Files¥Zmanda¥Zmanda Cloud Backup ディレクトリに初期設定されています。

- バックアップセットは、 「コンピュータ名+ バックアップセット」 の文字列を指します。バックアップ セット名がマイドキュメントで、ZCB がインストールされているコンピュータ名が zmandazcb.xyz.com である場合、バックアップセットの文字列は「zmandazcb +マイドキュメント」 になります。
- バックアップフォルダは、 バックアップファイルを移動したいフォルダの完全なパスを指します。

例えば、「zmandazcb」という名前のマシン上で、デフォルトの場所に ZCB がインストールされていると して、「マイドキュメント」バックアップセットのバックアップデータを、「D:\ZCB-バックアップ」に移動した い場合、コマンドは次のようになります。

C:\Program Files\Zmanda\Zmanda Cloud Backup\bin> zwccontroller.exe movebackup "zmandazcb+ マイドキュメント" "D:¥ZCB-バックアップ"

この操作に関して、次の点に注意してください。

- バックアップセットのバックアップが進行中であったり、アップロード操作を行っている場合、この コマンドの実行は失敗します。
- ディスク上の別の場所に、新しくバックアップデータを書き込みたい場合は、ZCB UI のバックア ップの保存先に表示されているローカルストレージ > 保存場所のフィールドを 変更してくださ  $\mathsf{L} \setminus \mathsf{L}$

# <span id="page-27-0"></span>ZCB で使用する TCP ポートを変更する

ZCB は、バックアップと復元に TCP ポート 10080 と 10081 を使用します。もし、これらのポートがインス トールの時点で、利用可能でない場合、次の使用可能なポートが選択されます。また、ユーザーインタ ーフェイス上より、環境設定>ポートより復元及びバックアップに使用するそれぞれのポートを変更す ることも出来ます。新しいポート設定を保存すると、変更を反映するために、ZCB サービスが再起動し ます。

また、HTTP プロキシサーバーと、HTTP プロキシがインターネットに接続するために ZCB が使用する ポートも指定することが出来ます。もし、この値が指定されていない場合、アップロードは、「クラウドコミ ュニケーションエラー」として失敗します。ZCB でプロキシサーバーを介したアップロードを実行するに は、HTTP1.1 がサポートされている必要があります。

#### <span id="page-27-1"></span>ログレベルの変更

プログラムによって作成されたログファイルは、ZCB インストール時に作成される Debug ディレクトリに 格納されています。通常は、C:¥Program Files¥Zmanda¥Zmanda Cloud Backup¥Debug に作成されま す。LogFile.txt は、ZCB エンジンのログファイルです。 ZIBLogFile.txt は、ZCB プログラムのログファイ ルです。

インストールとアンインストールプロセスのログファイルは、"%temp%"フォルダに格納されています。 たいていのシステム上で、通常は C:\Documents and Settings\<<ログインしたユーザー名>\Local

Settings\Temp "に格納されています。そうではない場合、Windows のインストールされているドライブ ( D ドライブ、E ドライブなど)にある同様のディレクトリを参照してください。

ZCB インストーラは、%temp%フォルダにある ZCBInstallLog.log というファイルに、インストールプロセ スのシステムログを作成します。

ZCB が生成するログのメッセージ量を、カスタマイズすることができます。一般的に、トラブルシューティ ングが必要な場合、または Zmanda にサポートリクエストをする必要がある場合、ログのレベルの変更 が必要になります。

ログレベルを変更するには、ヘルプ >ログレベルを選択し、エラー、警告、デバッグのいずれかを選択 してください。デバッグレベルでは、詳細ログが出力され、エラーレベルでは、最低限必要なログが出力 されます。

#### <span id="page-28-0"></span>ログの回収

解決できない問題が発生した場合、Zmanda のサポートにお問い合わせいただく前に、「ヘルプ>ログの 回収」 を選択して、ログの回収をおこなってください。この操作によって、関連するすべてのファイルが アーカイブされ、操作実行後、アーカイブされた場所とそのファイル名が表示されます。ログの回収に は数分かかることがありますので、ご注意ください。その後、回収したログファイルを、お客さまのサポ ートリクエストに添付してください。またログ回収に関して、以下の点にご注意ください。

- ログの回収は、管理者権限を持つユーザーとして行ってください。 Vista、Windows 7 または Windows 2008 サーバー上で、管理者権限のないユーザーとして、ZCB UI を使用している場合、 ユーザの資格情報のダイアログが表示されます。管理者または管理者権限とパスワードを持 つ他のユーザー名を入力して、操作を続けてください。
- Windows XP および 2003 サーバーの場合、管理者でなければ、ZCB UI 上でログの回収は実 行できません。ZCB サポートのショートカットアイコンを右クリックし、管理者として実行を選択し、 管理者の資格情報を入力してください。